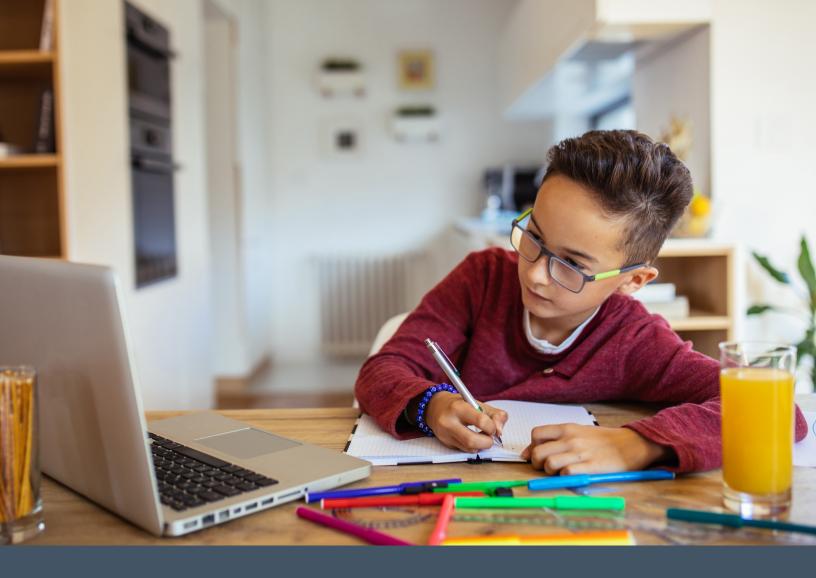

# GETTING STARTED WITH THE GUIDEPOST ELEMENTARY ALBUM

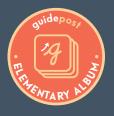

Welcome to the Guidepost Elementary Album, powered by the Altitude Learning platform. We are thrilled to partner with your school and your child's teacher to help bring meaningful and enriching lessons as well as follow-up work and activities to help build your child's motivation and engagement.

In this guide, we'll walk you through the steps to get started.

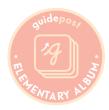

### How to Log In for Students

To get started, your child needs to log in to the platform and will probably need help the first time.

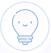

TIP: To have the best experience, we recommend using a Google Chrome browser, but we have found it will work on other browsers. If you do not already have Chrome, you can download it onto your desktop, laptop, or tablet.

To log into Altitude, you will use a **username** and **password**.

Your username is your email address. Set your password using the following instructions:

#### How to Set Your Password and Login:

- In a browser, navigate to: montessorium.altitudelearning.com.
- 2. At the bottom of the login screen, click "Forgot Password? Reset it here."

This will feel counterintuitive because we're asking you to reset a password you did not set in the first place. We know that seems strange, but it's the right step. You'll click the reset password button to set your password for the first time.

3. In the box that appears, enter your email address and click "Email Password Reset Link."

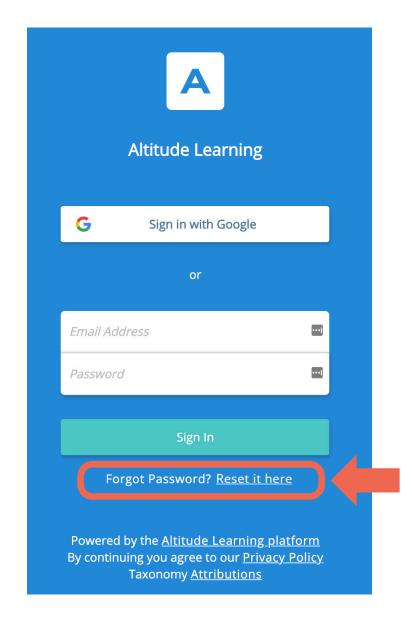

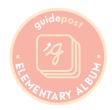

- 4. Check your email. You should see an email from "noreply@altitudelearning.com" with a link to reset your password. Click the link.
- 5. You will be taken to a screen where you can update your password (set it for the first time).

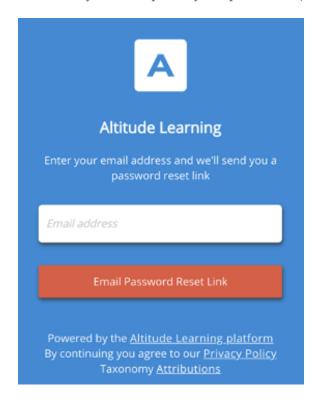

6. You can now go back to the login screen. This time, you'll enter your username (email) and your newly created password to sign in. Be sure to use the email address and password box and **NOT** Google sign-on.

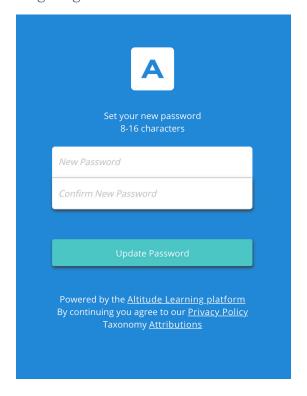

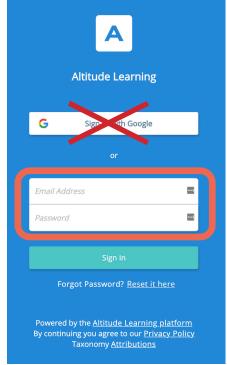

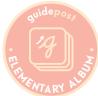

#### **Parent Communication: Stream**

Stream is a communication tool on the platform that your child's teacher can use to share information and updates with you. Information will be sent to the personal email address your school has on file for parents or guardians. When families receive their first email from the teacher, they will need to follow the log-in process below.

Navigate to montessorium.altitudelearning.com.

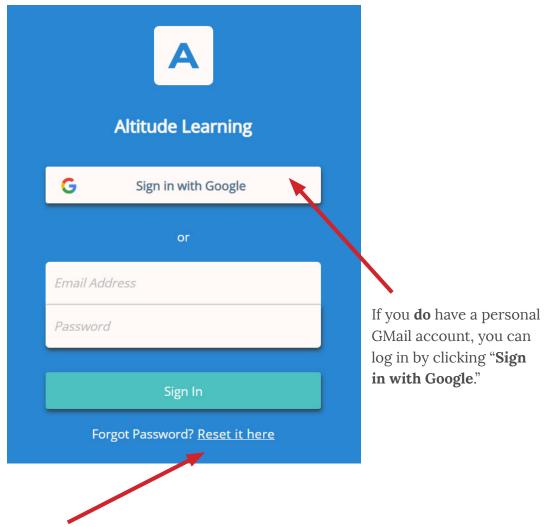

If you **do not** have a personal GMail account, you will need to reset your password. You will get an email with a password reset link. Please be sure to check your spam.

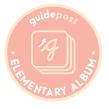

## **Types of Stream Posts**

Your child's teacher may use the Stream function to share classroom updates and examples of your child's work.

| Post Type   | Description                                                                                            |
|-------------|----------------------------------------------------------------------------------------------------|
| Update      | General news and info from the classroom                                                               |
| Alert       | Urgent update or alert, families get an email immediately                                              |
| Reminder    | Reminder for an upcoming event or task                                                                 |
| Action Item | Communicates you have an action item. The Post stays locked at top of screen until you click "Got It." |
| Newsletter  | Class-wide newsletters                                                                                 |
| Highlight   | Your child's work (Like the example post above!). Only YOU can see your child's work!                  |

## **Stream Notifications**

- On days your child's educators post to Stream, you will get a summary email at the end of the day with direct links to each post.
- However, you will receive an immediate email notification when educators post an Alert.

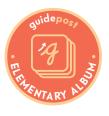